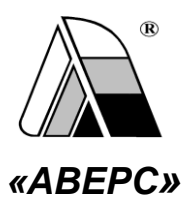

# ИНФОРМАЦИОННО-АНАЛИТИЧЕСКАЯ СИСТЕМА **«АВЕРС: ЭЛЕКТРОННЫЙ КЛАССНЫЙ ЖУРНАЛ»**

**(ВЕРСИЯ 2.6)**

*РУКОВОДСТВО ПОЛЬЗОВАТЕЛЯ В РОЛИ ДИРЕКТОР И УЧИТЕЛЬ*

**Телефоны: +7 (499) 265-12-31, +7 (903) 250 - 61 -59 Электронная почта: [office@iicavers.ru,](mailto:office@iicavers.ru) [h-line@iicavers.ru](mailto:h-line@iicavers.ru) Скайп:** avers-journal **Сайт Электронного Журнала**: http://avers-journal.ru

**МОСКВА 2011**

Руководство пользователя информационно-аналитической системы «ЭЛЕКТРОННЫЙ КЛАССНЫЙ ЖУРНАЛ» разработано ООО «ФинПромМаркет-XXI» Группы компаний АВЕРС. Эта программа, как элемент единой информационно-аналитической системы образовательного учреждения, предназначена для учета и контроля отметочной деятельности процесса успеваемости. Программа позволяет учащимся, родителям и администрации школы наблюдать ход педагогического процесса, повысить объективность выставления промежуточных и итоговых отметок; предоставляет возможность прогнозировать успеваемость отдельных учеников и класса в целом; передавать родителям информацию о полученных учащимися отметках за определенный период времени в качестве сообщения SMS на их мобильные телефоны; обеспечить доступ через INTERNET родителям учеников, которые могут постоянно отслеживать успеваемость, посещаемость, содержание домашнего задания.

**ООО «ФинПромМаркет-ХХI», г. Москва, а/я 90 Телефоны: +7 (499) 265-12-31, +7 (903) 250 - 61 -59 Факс: +7 (499) 265-56-39 Электронная почта: [office@iicavers.ru,](mailto:office@iicavers.ru) [h-line@iicavers.ru](mailto:h-line@iicavers.ru) Скайп:** avers-journal **Сайт Электронного Журнала**: http://avers-journal.ru

**Все права защищены**

### **ОГЛАВЛЕНИЕ**

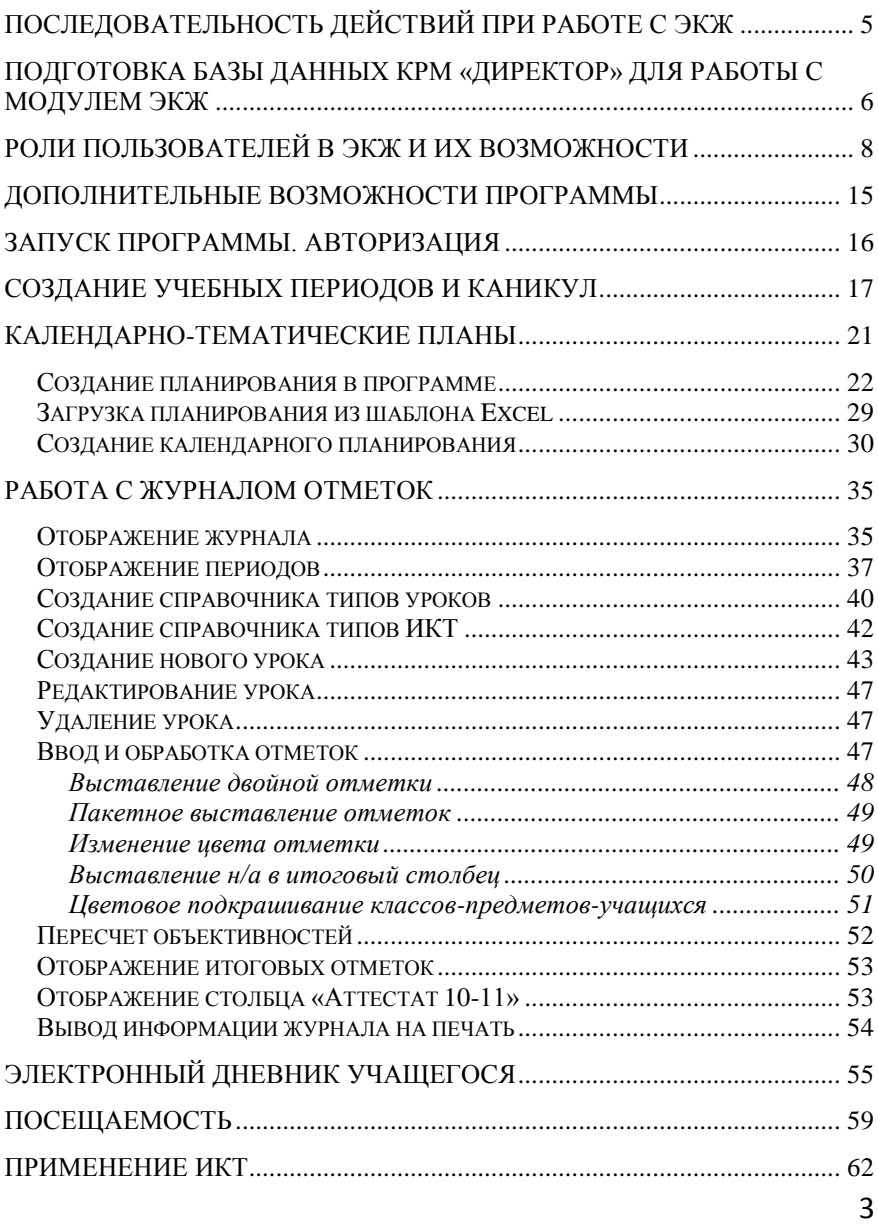

# Руководство пользователя в роли Директор и Учитель

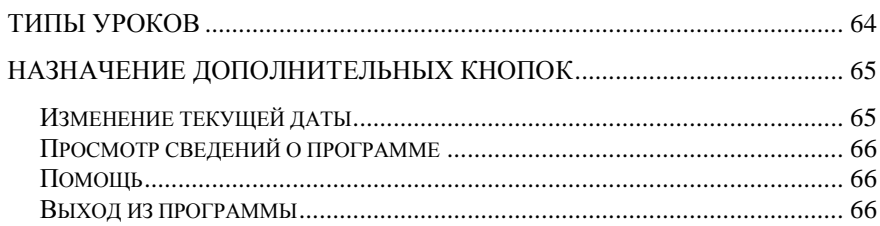

# <span id="page-4-0"></span>**Последовательность действий при работе с ЭКЖ**

- 1. Подготовить базу данных **КРМ «Директор»** для работы с модулем ЭКЖ.
- 2. Установить программу ЭКЖ, указав путь к базе данных **«Директор»**.
- 3. Запустить программу ЭКЖ в режиме **Администратор**.
- 4. Указать сотрудника для пользователя в роли **Администратор.**
- 5. Создать пользователей в роли **Директор** и **Учитель**.
- 6. Указать диапазоны для всех учебных периодов в роли пользователя **Директор**.
- 7. Создать все каникулы и праздничные дни в роли пользователя **Директор**.
- 8. В роли **Директор** определить в каждом классе для каждого предмета периоды, которые будут использоваться для оценивания.
- 9. Создать тематическое планирование по каждому предмету.
- 10. Спланировать тематическое планирование.
- 11. Создать уроки.

# <span id="page-5-0"></span>**Подготовка базы данных КРМ «Директор» для работы с модулем ЭКЖ**

Для успешной и корректной работы программы **«АВЕРС: Электронный Классный Журнал»** необходимо подготовить базу данных **КРМ «Директор»**. В базе необходимо выполнить следующее:

- 1. Внести всех сотрудников, которые будут работать с программой **«Электронный Классный Журнал»**. Для работы ЭКЖ достаточно общих сведений о сотрудниках (фамилия, имя, отчество, пол, дата рождения).
- 2. Создать штатное расписание, назначив каждого сотрудника на ту или иную должность.
- 3. Внести всех учащихся учреждения, распределив их по классам. Для работы ЭКЖ достаточно общих сведений об учащихся (фамилия, имя, отчество, пол, дата рождения, класс обучения).
- 4. Создать при необходимости Группы на параллелях в окне *Планирование/Структура учреждения*.
- 5. Заполнить список всех преподаваемых в учреждении предметов в окне *Планирование/Предметы*.
- 6. Создать учебный план учреждения на текущее полугодие, а также сетку часов.
- 7. Распределить нагрузку учебного плана среди сотрудников в окне *Планирование/Основная нагрузка/Классы.*
- 8. Назначить сотрудников на классное руководство в окне *Планирование/Основная нагрузка/Классы,* вкладка *Класс-предмет-преподаватель.*
- 9. Распределить при необходимости нагрузку учебного плана среди сотрудников в окне *Планирование/Основная нагрузка/Группы на параллелях.*
- 10. Разбить классы на группы в окне *Учебный процесс/Отметки по предметам,* на вкладке *«Разбить класс на группы»* (данная функция доступна в версии 4.7.0…и выше).
- 11. Установить все учебные периоды в каждом классе учреждения в окне *Учебный процесс/Отметки по предметам,* на вкладке «*Отметки по предметам в классе»*.
- 12. Установить все отчетные периоды для всех классов в окне *Учебный процесс/Успеваемость.*

**ПРИМЕЧАНИЕ**: Если в классе часть предметов оценивается по четвертям, а отдельные предметы по полугодиям, то для таких классов в окне *Учебный процесс/Отметки по предметам,* на вкладке «*Отметки по предметам в классе»*  Руководство пользователя в роли Директор и Учитель

следует выставить все периоды (1 четверть, 2 четверть, 1 полугодие, 3 четверть, 4 четверть, 2 полугодие, Годовая). В окне *Учебный процесс/Успеваемость* для этого класса достаточно выставить только основные периоды (1 четверть, 2 четверть, 3 четверть, 4 четверть, Годовая), так как при расчете итоговой успеваемости за вторую четверть отметка по отдельному предмету за полугодие будет учитываться вместе с остальными отметками за 2 четверть.

### <span id="page-7-0"></span>**Роли пользователей в ЭКЖ и их возможности**

В программе предусмотрены следующие роли:

- **Администратор**
- **Директор**
- **Учитель**
- **Родитель/Учащийся**

В зависимости от роли пользователя, система ограничивает доступ к определенным возможностям. Возможности программы «Электронный Классный Журнал» для различных пользователей следующие:

**Для учителя-предметника** (*учителя, преподающего в классе предмет, но не являющегося классным руководителем данного класса*):

- 1. Поурочное выставление числовых и текстовых отметок по своему предмету, выставление двойной отметки за урок, а также пакетное выставление отметок всем учащимся.
- 2. Изменение цвета отметок в журнале с черного на красный (и обратно), что информационно означает возможность исправить эти отметки в течение определенного времени. Эти отметки автоматически подкрашиваются красным цветом и в дневнике учащегося.
- 3. Выставление итоговых отметок в столбцах отчетных периодов.
- 4. Учет посещаемости учащимися занятий путем выставления отметок «Н», «Б» или «У». Отметка «Н» может быть выставлена в случае отсутствия учащегося по неуважительной причине. Отметка «Б» может быть выставлена в случае отсутствия учащегося по болезни. Отметка «У» может быть выставлена в случае отсутствия учащегося по уважительной причине.
- 5. Автоматический расчет и отображение среднего балла в столбце отчетного периода при наличии не менее

трех текущих отметок. При расчете среднего балла учитывается тип урока и вес выставленных отметок.

- 6. Создание подробного тематического планирования по преподаваемому предмету или импорту планирования из специального шаблона.
- 7. Календарное планирование уроков в соответствии с тематическим планом, а также с учетом особенностей расписания четных и нечетных недель.
- 8. Контроль корректности тематического планирования по количеству часов.
- 9. Создание персональных сообщений родителям любого учащегося или всему классу целиком.
- 10. Печать содержимого журнала преподаваемого предмета.
- 11. Автоматическое подведение итогов пропусков учащимися занятий с детализацией по каждому виду пропусков и указанием: пропущенных предметов или фамилий учащихся, которые пропустили предметы; и количества пропусков по этим предметам по всем учебным периодам.
- 12. Просмотр (построение) отчетов по типам уроков по конкретному предмету для выбранного класса или

10

всех классов, а также отчетов по итогам успеваемости по конкретному предмету для каждого учителя.

**Для учителя-предметника-классного руководителя**  (*учителя, преподающего в классе предмет и являющегося классным руководителем данного класса*):

- 1. Все возможности, доступные **учителю-предметнику**.
- 2. Просмотр отметок учащихся своего класса по всем предметам.
- 3. Печать результатов учебной деятельности для отдельных учащихся или учащихся всего класса.
- 4. Просмотр электронных дневников учащихся.

**Для классного руководителя** (*учителя, не преподающего в классе, но являющегося классным руководителем данного класса*):

- 1. Просмотр оценок учащихся своего класса по всем предметам.
- 2. Печать результатов учебной деятельности для отдельных учащихся или учащихся всего класса.
- 3. Просмотр итогов пропусков учащимися занятий с детализацией по каждому виду пропусков и указанием: пропущенных предметов или фамилий учащихся, ко-

торые пропустили предметы; и количества пропусков по этим предметам по всем учебным периодам.

4. Просмотр электронных дневников учащихся.

**Для пользователя в роли Директор** *(в данной роли может выступать любой из членов администрации или другой сотрудник, уполномоченный выполнять указанную роль):*

- 1. Все функции доступные **учителю-предметнику и классному руководителю.**
- 2. Контроль объективности выставления итоговых отметок, завышения**-**занижения итоговых оценок.
- 3. Редактирование итоговых отметок в случае их необъективности.
- 4. Оперативный мониторинг неуспевающих учащихся по всем классам и предметам в текущем учебном периоде.
- 5. Контроль корректности тематического планирования по количеству часов для всех классов и предметов.
- 6. Ведение каникулярных и учебных периодов с возможностью привязки к определенным предметам, возможность учитывать дополнительные каникулы для первых классов и скрывать периоды, которые не

используется в качестве учебных периодов в электронном журнале.

- 7. Подведение итогов применения информационнокоммуникационных технологий на уроках по каждому предмету или учителю, а также просмотр статистических данных о количестве проведенных уроков по различным типам.
- 8. Просмотр (построение) отчетов по типам уроков по конкретному предмету для выбранного класса или всех классов, а также отчетов по итогам успеваемости по конкретному предмету для выбранного учителя.
- 9. Печать классного журнала для всех классов по всем предметам.
- 10. Организация и учет замен учителей с последующим выводом **Журнала замен** на печать.

#### **Для пользователя в роли Родитель/Учащийся:**

- 1. Персональный вход в систему.
- 2. Просмотр отметок учащегося по всем предметам за все время обучения.
- 3. Просмотр отметок, окрашенных в красный цвет, которые учитель-предметник разрешает исправить в течение времени, определенного учителем.
- 4. Возможность видеть тип урока, проведенного в конкретный день.
- 5. Просмотр рейтинга учащегося по конкретному предмету.
- 6. Электронный дневник, повторяющий формат печатного дневника, с текущими отметками и сообщениями учителей.
- 7. Возможность получения по SMS запросу родителя текущих оценок учащегося в виде SMS сообщения.
- 8. Просмотр руководства для родителей, поясняющего основные способы работы с электронным дневником.

#### **Для пользователя в роли Администратор:**

- 1. Создание пользователей в роли **Администратор**, **Директор**, **Учитель**. Создание, удаление и изменение паролей этих пользователей.
- 2. Изменение паролей и смс кодов учащихся.
- 3. Использование фильтра, позволяющего отображать списки пользователей выбранной роли: администратор, директор, учитель, учащийся.
- 4. Вывод информации о всех пользователях системы на печать.
- 5. Возможность включать воскресенье в дневник учащихся.
- 6. Просмотр журнала входов/выходов пользователей в электронный журнал (дата входа/выхода пользователя, его логин, IP адрес), а также информации о пользователях системы, которые в данный момент находятся в режиме on-line.
- 7. Организация и учет замен учителей с последующим выводом **Журнала замен** на печать.

#### <span id="page-14-0"></span>**Дополнительные возможности программы**

- 1. Публикация данных об успеваемости учащихся в интернет-представительстве образовательного учреждения.
- 2. Публикация данных об успеваемости учащихся в информационном киоске при наличии программной оболочки **«АВЕРС: Управление информационным киоском».**
- 3. Получение по SMS запросу родителя текущих отметок учащегося по всем предметам в виде SMS сообщения за определенный календарный период.

# <span id="page-15-0"></span>**Запуск программы. Авторизация**

Программа ИАС **«Аверс: Электронный Классный Журнал»** имеет веб-интерфейс, поэтому запускается в одном из установленных интернет-браузеров, например, Internet Explorer, Mozilla Firefox, Chrome и др. Для наиболее корректной работы программы рекомендуется использовать браузер Mozilla Firefox или Chrome.

Для запуска программы на компьютере-сервере откройте меню **«Пуск»,** далее выберите пункты меню **Программы>Аверс>Электронный журнал > АВЕРС Электронный журнал** или используйте ярлык **«Электронный Классный Журнал»** на рабочем столе (создание ярлыка описано в разделе **«Настройка работы клиентской части»** руководства администратора).

Для запуска программы на компьютере-клиенте используйте ярлык **«Электронный Классный Журнал»** на рабочем столе (создание ярлыка описано в разделе **«Настройка работы клиентской части»** руководства администратора).

После запуска программы в браузере появится диалог **«Авторизация».** Окно авторизации выглядит следующим образом:

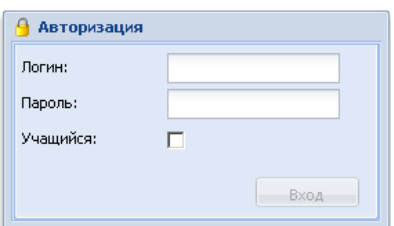

Для входа в систему необходимо ввести имя пользователя (логин) и пароль, выданные **Администратором системы**. После этого нажмите на кнопку **«Вход».**

### <span id="page-16-0"></span>**Создание учебных периодов и каникул**

Создание временных диапазонов учебных периодов, а также каникулярных и праздничных периодов доступно только пользователю в роли **Директор.** Список учебных периодов находится на вкладке **«Учебные периоды»**. Каникулы и другие праздничные дни создаются на вкладке **«Каникулы»**. На этих вкладках можно всегда посмотреть каникулы и праздничные дни, в течение которых уроки не проводятся, а также границы учебных периодов. Указанные даты учитываются при создании календарно-тематического планирования.

Список периодов формируется автоматически на основании периодов, созданных в программе **«Директор»** в окне *Учебный процесс/Отметки по предметам* и *Учебный про-* *цесс/Успеваемость*. Вкладка **«Учебные периоды»** после заполнения выглядит следующим образом:

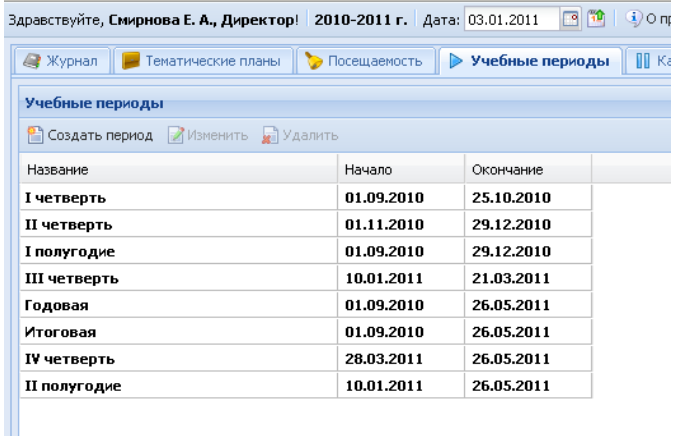

Для указания начала и окончания учебного периода необходимо:

- 1. Выделить строку периода.
- 2. Нажать на кнопку **«Изменить».**

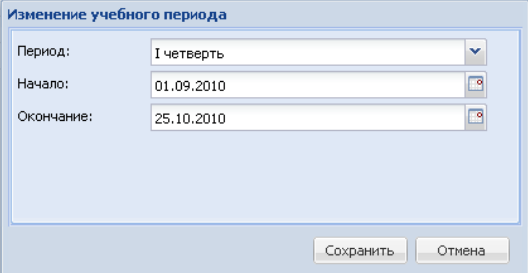

3. В открывшемся окне **«Изменение учебного периода»** ввести дату начала и дату окончания учебного периода. Дату можно ввести вручную или воспользоваться календарем. Календарь вызывается нажатием на кнопку **В**, находящуюся в конце поля.

4. Нажать кнопку **«Сохранить»** для сохранения периода или **«Отмена»** для отмены выбранного действия.

**ВНИМАНИЕ!** Для **ВСЕХ** учебных периодов должны быть **ОБЯЗАТЕЛЬНО** указаны даты начала и окончания этих периодов. Если среди периодов используется период **«Годовая»** или **«Итоговая»**, то начало этих периодов должно совпадать с первым днем учебного года, а окончание периода совпадает с последним днем учебного года либо устанавливается днем позже.

Иногда в **Директоре** для проведения мониторинга и диагностики успеваемости используются не только итоговые отчетные периоды, но и другие учебные периоды, например Административная контрольная работа, Зимняя сессия и др. Все эти периоды отобразятся в списке периодов в окне **«Учебные периоды»**. Для скрытия периодов предназначена кнопка **«Скрыть»**, а для отображения скрытых периодов - кнопка **«Отобразить скрытые».**

Для создания каникул и праздничных дней необходимо:

1. Открыть вкладку **«Каникулы».**

**2.** Нажать на кнопку **«Создать».**

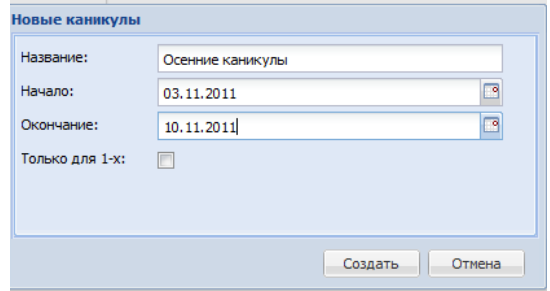

- **3.** В окне **«Новые каникулы»** заполнить поля **«Название», «Начало», «Окончание»** (для ввода дат можно воспользоваться календарем, вызываемым нажатием на кнопку  $\boxed{\circ}$ ).
- 4. Отметить указатель в поле **«Только для 1-х»** в случае если создаются дополнительные каникулы для первоклассников.
- 5. Нажать на кнопку **«Создать»** для подтверждения создания записи или на кнопку **«Отменить»** для отмены выбранного действия.

Пример заполнения вкладки **«Каникулы»** представлен на рисунке:

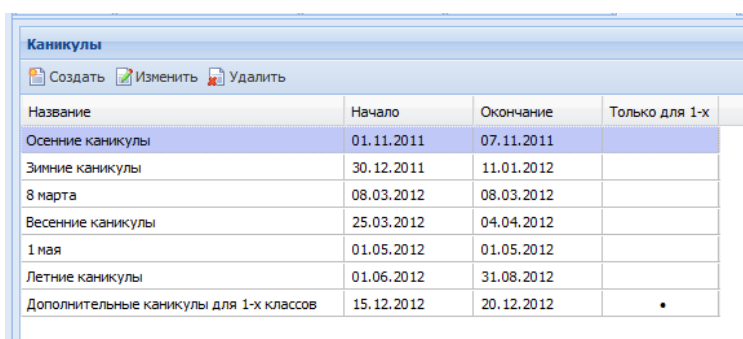

Для изменения информации следует выделить запись и нажать на кнопку **«Изменить».** В открывшемся окне вносятся необходимые изменения, после чего нужно нажать на кнопку **«Сохранить»** для подтверждения изменений или **«Отменить»** для отмены внесенных изменений.

Кнопка **«Удалить»** предназначена для удаления записей.

### <span id="page-20-0"></span>**Календарно-тематические планы**

Создание тематических планов и календарного планирования доступно пользователям в ролях **Директор** и **Учитель** на вкладке **«Тематические планы».**

В программе предусмотрена возможность создания подробного календарно-тематического планирования для каждого предмета и класса.

Окно тематических планов выглядит следующим образом:

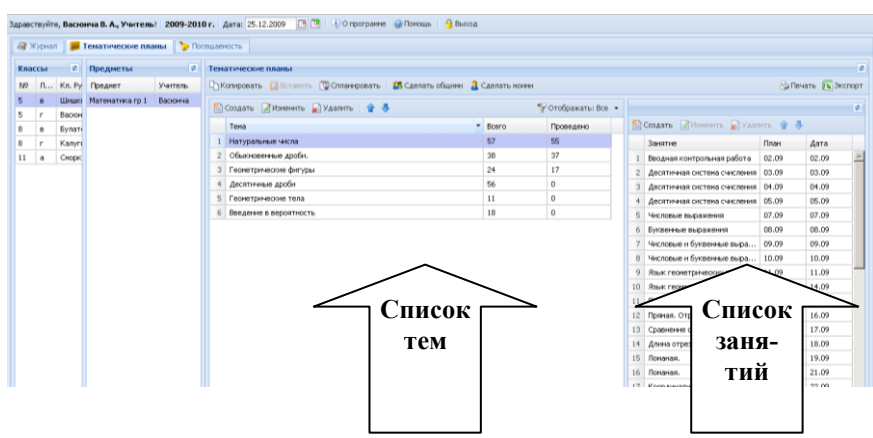

Для создания тематического планирования выберите нужный класс и предмет, по которому будет создаваться планирование. Часть окна, предназначенная непосредственно для создания планирования, состоит из двух частей: списка тем и списка занятий (уроков) по выбранной теме.

Темы и занятия можно заполнить двумя способами:

- 1. Вручную внести все темы и занятия в них.
- 2. Импортировать планирование из шаблона \*.csv

Рассмотрим первый способ создания тематического планирования.

### <span id="page-21-0"></span>**Создание планирования в программе**

#### **Создание новой темы**

Для создания новой темы:

- 1. Нажать на кнопку **«Создать»** на панели инструментов в средней части окна (Список тем).
- 2. В появившемся окне **«Новая тема»** ввести название темы.

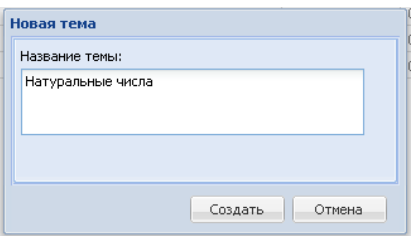

3. Нажать на кнопку **«Создать»**.

#### **Изменение темы**

Для изменения уже созданной темы:

- 1. Выделить строку темы.
- 2. Нажать на кнопку **«Изменить»** на панели инструментов в средней части окна (Список тем).
- 3. В появившемся окне **«Изменение темы»** внести необходимые изменения.
- 4. Нажать на кнопку **«Сохранить»**.

### **Удаление темы**

Для удаления уже созданной темы:

1. Выделить строку темы.

- 2. Нажать на кнопку **«Удалить»** на панели инструментов в средней части окна (Список тем).
- 3. В появившемся окне **«Подтверждение удаления»** подтвердить или отменить выбранное действие.

#### **Изменение порядка следования созданных тем**

Для изменения порядка следования созданных тем:

- 1. Выделить запись в списке тем на панели инструментов в средней части окна (Список тем).
- 2. Воспользоваться одной из кнопок **для** лля перемещения выбранной темы выше или ниже в списке.

#### **Копирование тем**

- 1. Выделить тему в списке тем в средней части окна (Список тем). Выделить можно сразу несколько тем, удерживая нажатой кнопку **ctrl** (для выделения тем, находящихся в различных частях списка) или **shift** (для выделения нескольких тем, следующих друг за другом).
- 2. Нажать на кнопку **«Копировать»**.
- 3. Нажать на кнопку **«Вставить»**.

**ПРИМЕЧАНИЕ:** Функция копирования позволяет учителю, работающему в нескольких классах одной параллели, создать планирование для одного из классов, затем скопировать созданные темы и вставить их на вкладке тематического планирования другого класса. Если же одинаковые предметы

### ИАС «АВЕРС: Электронный Классный Журнал»

на параллели ведут разные учителя, но есть необходимость иметь одно и то же тематическое планирование, то пользователь в роли **Директор**, например завуч, может скопировать планирование в одном из классов и вставить его в других классах этой параллели. Темы копируются вместе с созданными в этой теме занятиями.

В случае если в классе какой-то предмет ведут два учителя по общему планированию (предметы, которые делятся на группы, к данному случаю не относятся), то можно темы одного учителя сделать видимыми для другого учителя. Для этого необходимо выделить темы и нажать на кнопку **«Сделать общими»**. Кнопка **«Сделать моими»** позволяет выполнить обрабное действие, т.е общие темы сделать принадлежащими одному учителю.

Кнопка **«Отображать»** позволяет задавать фильтр отображения тем уроков:

- отображать **все** темы уроков;

- отображать **общие** темы уроков;

- отображать темы уроков **конкретного** преподавателя (в данном случае выводится фамилия пользователя, например, Иванов):

25

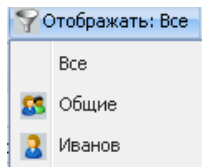

Каждая тема в плане состоит из отдельных уроков (занятий).

#### **Создание нового занятия по теме**

Для создания нового занятия по теме:

- 1. Выделить тему, в которой создаются занятия.
- 2. Нажать на кнопку **«Создать»** на панели инструментов в правой части окна (Список занятий).
- 3. В открывшемся окне **«Новое занятие»** ввести тему занятия по выбранной теме, а также указать тип создаваемого занятия (занятие, контрольная работа, лабораторная работа).

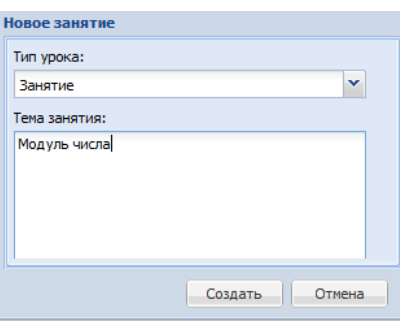

4. Нажать на кнопку **«Создать»** или **«Отмена»** для отмены действия.

#### **Изменение занятия**

Для изменения уже созданного занятия:

- 1. Выделить строку занятия.
- 2. Нажать на кнопку **«Изменить»** на панели инструментов в правой части окна (Список занятий темы).
- 3. В появившемся окне **«Изменение занятия»** внести необходимые изменения.
- 4. Нажать на кнопку **«Сохранить»**.

#### **Удаление занятия**

Для удаления уже созданного занятия:

- 1. Выделить строку занятия.
- 2. Нажать на кнопку **«Удалить»** на панели инструментов в правой части окна (Список занятий темы).
- 3. В появившемся окне **«Подтверждение удаления»** подтвердить или отменить выбранное действие.

#### **Изменение порядка следования созданных занятий**

Для изменения порядка следования созданных занятий:

- 1. Выделить запись в списке занятий на панели инструментов в правой части окна (Список занятий темы).
- 2. Воспользоваться одной из кнопок **1 лля** перемещения выбранной темы выше или ниже в списке.

Каждому занятию темы в процессе работы программы будет соответствовать две даты. Дата, отображаемая в столбце **«План»** соответствует планируемой дате проведения занятия. Дата, отображаемая в столбце **«Дата»** соответствует дате фактического проведения занятия. Фактическая дата проведения урока устанавливается в соответстующем поле автоматически после создания урока учителем по этому занятию. Это позволяет контролировать выполнение тематического планирования.

По мере ввода тематического планирования после нажатия на кнопку **«Обновить»** или при повторном открытии журнала в средней части окна будет отображаться итоговая информация по темам в столбце **«Всего» и «Проведено»**.

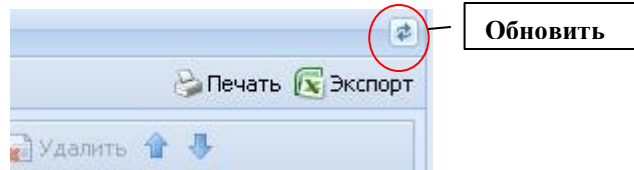

Планируемые даты проведения занятия создаются с помощью кнопки **«Спланировать».** В дальнейшем при создании нового урока в журнале, темы уроков будут ранжироваться по планируемой дате проведения, что позволит ускорить выбор искомой темы для создаваемого урока.

# <span id="page-28-0"></span>**Загрузка планирования из шаблона Excel**

Данная возможность позволяет ускорить процесс внесения данных в тематическое планирование, используя шаблон **Excel**. Однако в этом случае следует помнить, что шаблон должен быть заполнен строго в соответствии с правилами, описанными ниже. Создание файла для импорта:

1. Открыть MS Excel или Calc, создать таблицу вида:

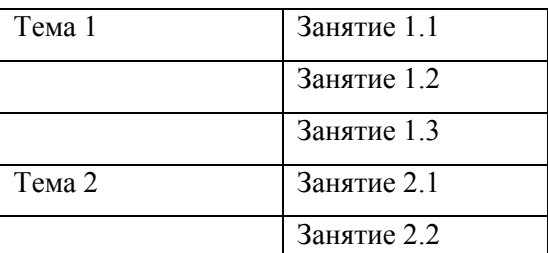

Таблица обязательно должна начинаться с первой строки и первого столбца.

2. Сохранить файл, выбрав формат «CSV (разделители - запятые)».

На вкладке **«Тематические планы»** нажать кнопку

**«Импорт»**, в появившемся окне нужно выбрать подготовленный файл и нажать **«Импортировать»**.

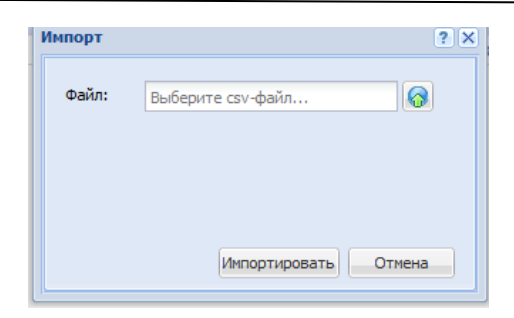

В результате этого действия планирование будет импортировано в программу на вкладку **«Тематические планы»,** а на экране появится сообщение об успешном завершении импорта тем и занятий.

### <span id="page-29-0"></span>**Создание календарного планирования**

Для начала календарного планирования нажмите на кнопку **«Спланировать»**. Если необходимо перепланировать несколько тем, то выбор тем осуществляется при помощи клавиши Ctrl или Shift перед началом календарного планирования.

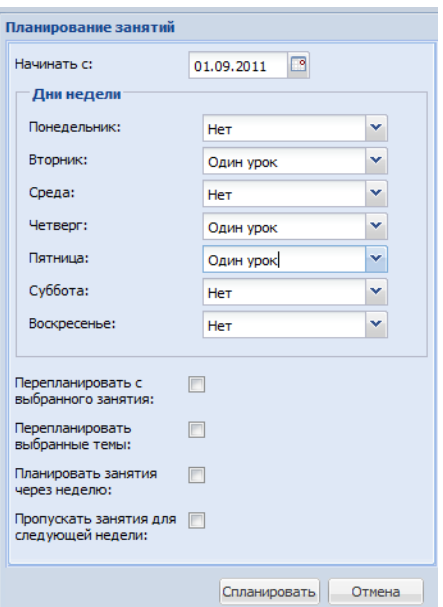

В открывшемся окне **«Планирование занятий»** заполните:

- 1. Дату, с которой требуется начать планирование в поле **«Начинать с:».**
- 2. В каждом из указанных дней недели из ниспадающего списка, открывающегося при нажатии на кнопку  $\mathbb{X}$ , выберите нужную запись. Количество указанных занятий по дням недели должно совпадать с количеством часов по предмету в выбранном классе в учебном плане программы **«Директор».**
- 3. Установите при необходимости указатели в полях **«Перепланировать с выбранного занятия»** и **«Перепланировать выбранные темы»**:
	- Если ни один указатель не установлен,  $\bullet$ перепланируется все планирование полностью.
	- Если установлен указатель в поле **"Перепланировать выбранные темы"** перепланируются занятия предварительно выбранных тем.
	- Если установлен указатель в поле **"Перепланировать с выбранного занятия"**, то заново спланируются все занятия, начиная с выбранного и до конца планирования.
	- Если указатель установлен в обоих полях, то перепланируются выбранные темы с выбранного занятия.

В программе организована возможность учитывать при составлении календарно-тематического планирования расписание четных и нечетных недель. Для этого в окне **«Планирование занятий»** добавлены дполнительно поля **«Планировать занятия через неделю»** и **«Пропускать занятия для следующей недели»**.

32

В случае если предмет идет только один раз в две недели, то при планировании выбранного предмета после указания занятий по дням недели следует установить «галочку» в поле **«Планировать занятия через неделю».** В этом случае даты для этого предмета будут расставлены с учетом пропуска недели.

В случае если на четной неделе предмет изучается в одни дни, а на нечетной неделе в другие дни, то при планировании выбранного предмета следует указать уроки по дням нечетной недели, установить «галочки» в полях **«Планировать занятия через неделю» и «Пропускать занятия для следующей недели»** и нажать на кнопку «Спланировать». В этом случае будут указаны даты для уроков нечетной недели. Для планирования дат занятий четной недели следует выделить первое пропущенное занятие в списке справа, нажать на кнопку «Спланировать», указать дату, с которой начинать планировать, указать уроки по дням недели, после чего установить галочки в полях **«Планировать с выбранного занятия», «Планировать занятия через неделю» и «Пропускать занятия для следующей недели»,** нажать на кнопку «Спланировать».

33

#### 4. Нажать на кнопку **«Спланировать».**

После нажатия на кнопку **«Обновить данные»** в столбце **«План»** отобразятся даты в соответствии с указанными ранее днями недели и количеством уроков в день.

Кнопка **«Экспорт»** дает возможность экспортировать тематический план выделенного класса в формат Excel.

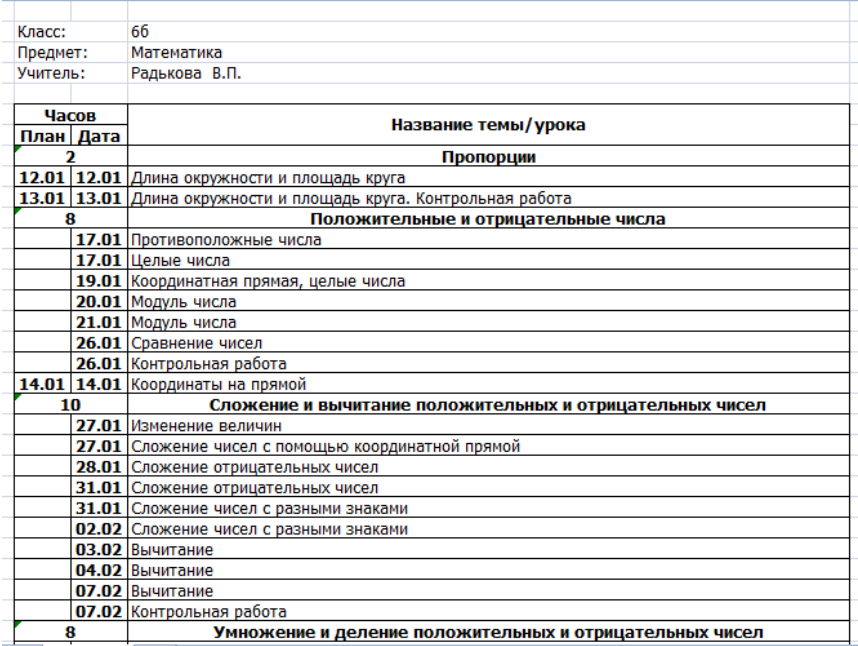

Кнопка **«Печать»** предназначена для вывода информации тематического планирования в формате HTML.

# <span id="page-34-0"></span>**Работа с журналом отметок**

### <span id="page-34-1"></span>**Отображение журнала**

Журнал отметок доступен только пользователям, вошедшим в систему в роли **Директор** или **Учитель**. При этом **Учитель,** в отличие от **Директора,** видит только классы и предметы, которые он преподает, а также классы со всеми предметами, в которых сотрудник является классным руководителем. **Директор** же видит все классы и все предметы этих классов.

Журнал для пользователя в роли **Директора** выглядит следующим образом **(отображены все классы):**

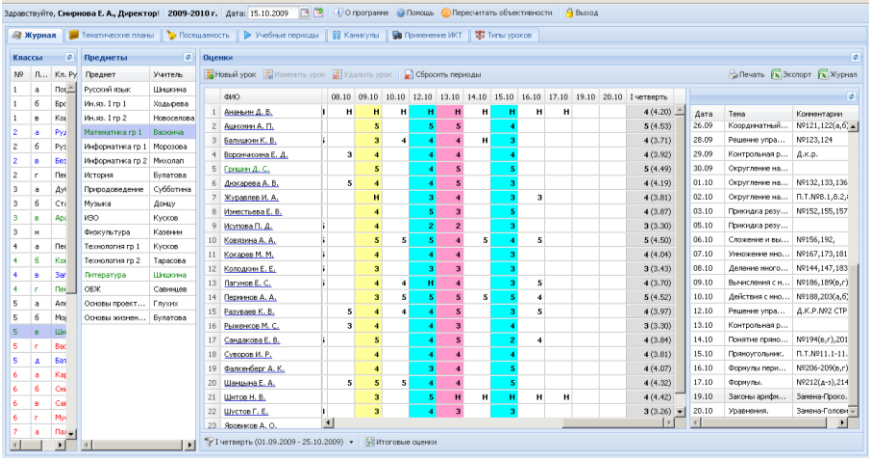

Журнал для пользователя в роли **Учитель** выглядит следующим образом **(отображены только классы, в которых работает учитель):**

#### Руководство пользователя в роли Директор и Учитель

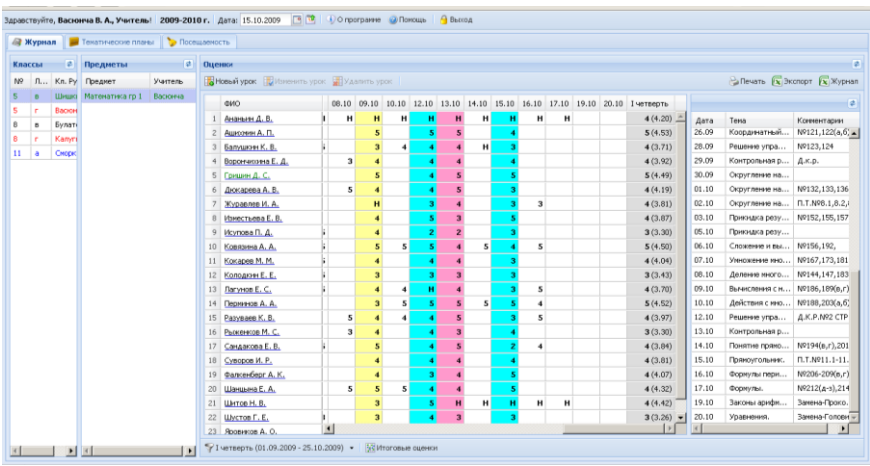

**Для отображения журнала того или иного класса необходимо:**

- 1. В списке классов в левой части окна выбрать требуемый класс. Для этого необходимо по названию класса щелкнуть левой кнопкой мыши. В это время в соседнем столбце откроется перечень предметов, изучаемых в данном классе.
- 2. Выбрать щелчком мыши предмет, который Вас интересует, после чего в центральной части окна отобразится журнал отметок для выбранного класса и предмета.

Для удобства пользователей на вкладке «Журнал» расположена кнопка **«Развернуть»** (кнопка находится рядом с кнопкой **«Обновить»** в правом верхнем углу рабочего поля журнала).

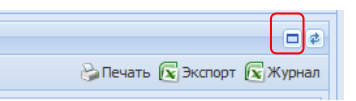

При нажатии на эту кнопку журнал разворачивается на весь экран, отображается только поле с отметками и темы занятий. Для обратного действия предназначена кнопка **«Свернуть»** (кнопка находится рядом с кнопкой **«Обновить»** в правом верхнем углу рабочего поля журнала)

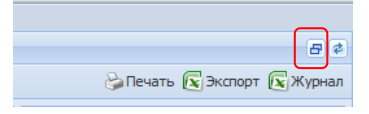

При нажатии на эту кнопку журнал возвращается в прежний вид.

### <span id="page-36-0"></span>**Отображение периодов**

По умолчанию при открытии журнала отображаются уроки текущего учебного периода (например, «I четверть», «II четверть» и т. д.). **Текущим периодом** считается учебный период, который соответствует текущей дате. Создание периодов и их диапазонов осуществляется пользователем в роли **Директора** (см. раздел «**Создание учебных периодов»**). Для отображения другого периода следует воспользоваться фильтром  $\sqrt{\ }I$  четверть (01.09.2009 - 25.10.2009)  $\sim$ , находящимся в нижней части журнала под списком класса. Для выбора нового периода нажмите на кнопку выбора списка и выберите нужный период в открывшемся списке.

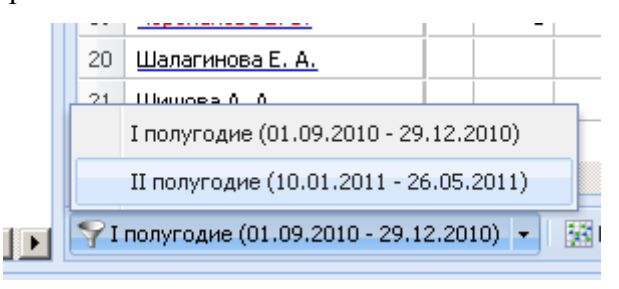

**ПРИМЕЧАНИЕ**: Напоминаем, что для каждого класса список периодов создается на основании периодов, указанных в окне *Учебный процесс/Отметки по предметам* и в окне *Учебный процесс/Успеваемость* программы КРМ **«Директор».**

Если же в классе все предметы изучаются, например, по четвертям, но есть отдельные предметы, которые оцениваются по полугодиям, то неиспользуемые периоды для этого предмета можно скрыть.

Для скрытия периодов необходимо:

- 1. Выбрать в классе интересуемый предмет.
- 2. Нажать на кнопку **«Итоговые оценки»**, находящуюся в нижней части рабочей части журнала.

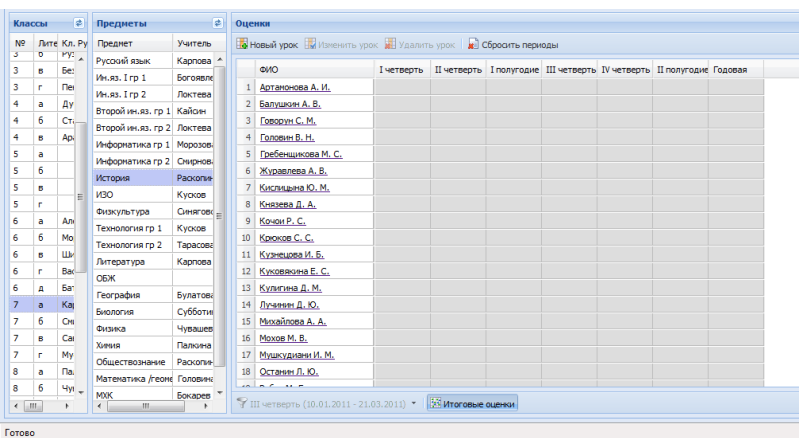

#### 3. Навести указателем мыши на заголовок столбца перио-

да.

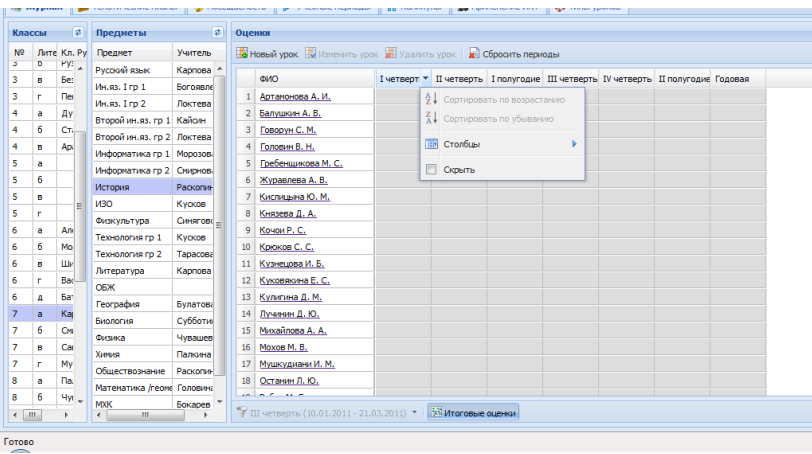

- 4. Установить указатель в поле **«Скрыть».**
- 5. Проделать пункты 3 и 4 для всех периодов, которые подлежат скрытию. В результате для предмета останутся только периоды, которые необходимы для работы.

Для отображения скрытых периодов следует нажать на кнопку **«Сбросить периоды».**

Возвратиться к содержимому журнала можно повторно нажав на кнопку **«Итоговые оценки».**

#### <span id="page-39-0"></span>**Создание справочника типов уроков**

Начиная с версии 2.6 создать новый тип урока или отредактировать уже имеющиеся типы можно в соответствующем справочнике, который находится на вкладке **«Типы уроков»**, доступной только пользователю в роли **«Директор»**.

Для создания записи нового типа урока требуется открыть справочник, нажав на кнопку  $\frac{1}{2}$  Типы уроков.

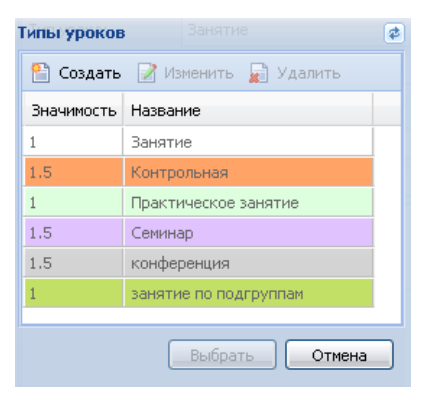

В открывшемся окне нажать на кнопку **«Создать»**.

В окне **«Новый тип урока»** необходимо:

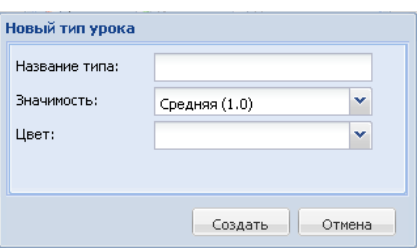

- 1) Ввести название нового типа урока.
- 2) Выбрать в соответствующем поле значимость уроков этого типа.

**Значимость** определяет важность отметки, выставленной учащемуся на уроке данного типа. Этот показатель может принимать значения от 0.5 (отметка незначительная) до 1.5 (отметка значима, например, за контрольную работу). Значимость отметки, выставленной на том или ином уроке, определяется в соответствии со значимостью урока (если было заполнено поле **«Значимость»** в окне **«Новый урок»)** или со значимостью типа урока, введенного при создании этого типа. По умолчанию предлагается значимость Средняя (1.0), что показывает, что отметка не имеет дополнительной важности.

3) Выбрать цвет, которым будут изображаться уроки данного типа в журнале.

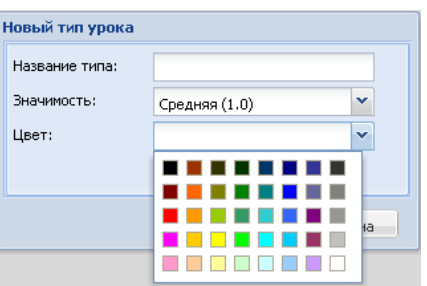

4) Нажать на кнопку **«Создать»** для подтверждения или на кнопку **«Отменить»** для отмены действия.

Для редактирования типа урока необходимо выделить строку и нажать на кнопку **«Изменить»**. После внесения изменений нажать на кнопку **«Сохранить»**.

Для удаления типа урока следует выделить строку, нажать на кнопку **«Удалить»** и в открывшемся окне подтвердить удаление.

### <span id="page-41-0"></span>**Создание справочника типов ИКТ**

Начиная с версии 2.6 создать новый тип ИКТ или отредактировать уже имеющиеся типы можно в соответствующем справочнике на вкладке **«Применение ИКТ»**, которая доступна только пользователю в роли **«Директор»**.

Для создания нового типа ИКТ требуется открыть справочник,

нажав на кнопку В типы ИКТ.

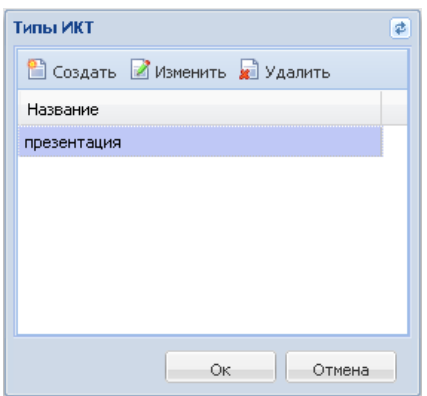

В открывшемся окне нажать на кнопку **«Создать»**. Далее в окне **«Новый тип ИКТ»** необходимо ввести название нового типа ИКТ и нажать на кнопку **«Создать»** для подтверждения или на кнопку **«Отменить»** для отмены действия.

Для редактирования типа ИКТ необходимо выделить строку и нажать на кнопку **«Изменить»**. После внесения изменений нажать на кнопку **«Сохранить»**.

Для удаления типа ИКТ следует выделить строку, нажать на кнопку **«Удалить»** и в открывшемся окне подтвердить удаление.

### <span id="page-42-0"></span>**Создание нового урока**

Для создания нового урока на вкладке **«Журнал»** предназначена кнопка **«Новый урок»,** которая активна после выбора класса и предмета:

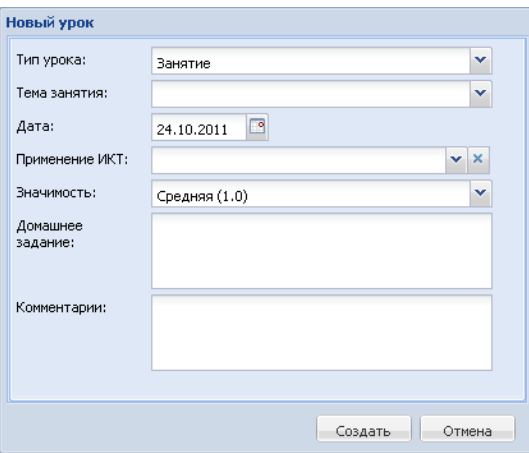

1. В окне **«Новый урок»** в поле **«Тип урока»** по умолчанию указан тип **«Занятие»**, для выбора другого типа следует нажать на кнопку .

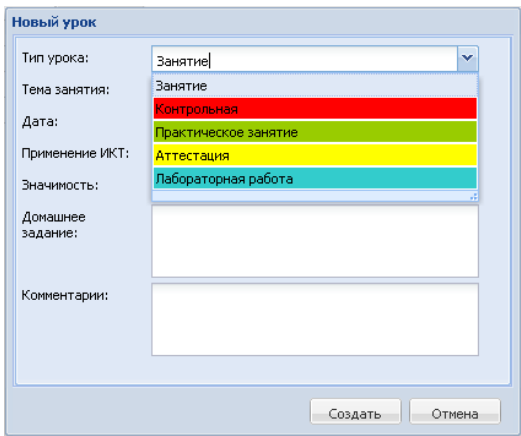

В случае если в раскрывшемся списке не окажется нужного типа урока, следует обратиться к пользователю в роли Директор с просьбой создать новый тип урока или отредактировать имеющиеся типы.

- 2. В поле **«Тема занятия»** выбрать тему занятия из списка тем, появляющегося при нажатии на кнопку  $\blacktriangleright$ . В списке отображаются только те темы занятий, уроки по которым еще не проводились, при этом темы урока ранжируются по планируемой дате.
- 3. В поле **«Дата»** по умолчанию отображается текущая дата. Новую дату можно ввести вручную или выбрать с помощью календаря, вызываемого нажатием кнопки «Календарь».
- 4. Если на создаваемом уроке будут применяться ИКТ, то в поле **«Применение ИКТ»** необходимо выбрать тип ИКТ из списка типов, появляющихся при нажатии на кнопку  $\mathbb{Z}$ . Кнопка  $\mathbb{X}$  позволяет удалить выбранный тип ИКТ.

В случае если в раскрывшемся списке не окажется нужного вида ИКТ, следует обратиться к пользователю в роли Директор с просьбой создать новый вид ИКТ или отредактировать имеющиеся записи.

- 5. В поле **«Значимость»** ввести значимость урока, если она отличается от значимости, соответствующей выбранному типу урока.
- 6. В полях **«Домашнее задание»** ввести домашнее задание. В поле **«Комментарии»** ввести другую дополнительную информацию о данном уроке. Содержимое этих полей можно изменить позднее при редактировании урока.
- 7. Нажать на кнопку **«Создать»** для подтверждения создания записи или на кнопку **«Отменить»** для отмены действия.

Пример заполнения основных характеристик урока приведен на рисунке:

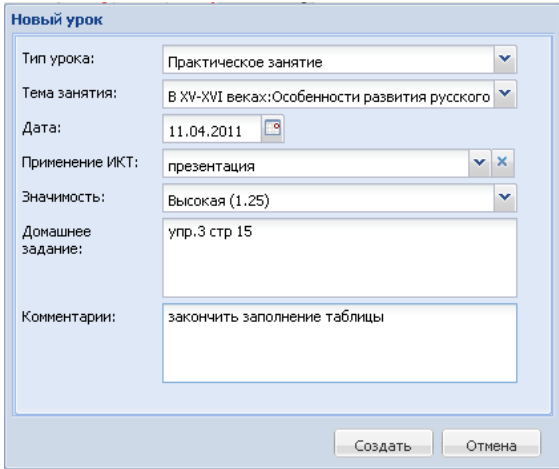

#### <span id="page-46-0"></span>**Редактирование урока**

Для редактирования урока:

- 1. Выделить урок, который требуется изменить. Для этого необходимо щелкнуть по записи урока в правой части журнала или щелкнуть по любой ячейке столбца, соответствующего данному уроку.
- 2. Нажать на кнопку **«Изменить урок».** Внести необходимые изменения.
- 3. Нажать на кнопку **«Сохранить»**.

### <span id="page-46-1"></span>**Удаление урока**

Для удаления урока:

- 1. Выделить урок, который требуется удалить. Для этого необходимо щелкнуть по записи урока в правой части журнала или щелкнуть по любой ячейке столбца, соответствующего данному уроку.
- 2. Нажать на кнопку **«Удалить урок».**
- 3. Подтвердить или отменить процесс удаления урока.

### <span id="page-46-2"></span>**Ввод и обработка отметок**

Ввод числовых отметок производится с клавиатуры нажатием на клавиши с соответственными отметками. С клавиатуры можно вводить и отметки о пропусках учащихся. Для этого используются клавиши с соответствующими буквами Н, Б, У. Учителя могут выставлять также и текстовые отметки. Чтобы выставить текстовую отметку в журнале необходимо щелкнуть по ячейке правой кнопкой мыши и в контекстном меню выбрать пункт **«Выставить текстовую отметку»,** после чего предлагается определенный набор текстовых отметок. При наведении на отметку появляется всплывающая подсказка с полным наименованием:

- $3$  (зачтено)
- $\bullet$  H/3 (не зачтено)
- ОСВ (освобожден)
- $\bullet$  Б (болен)
- Н (неуважительная причина)
- У (уважительная причина)

### <span id="page-47-0"></span>**Выставление двойной отметки**

Для выставления двойной отметки следует:

- 1) Выделить ячейку урока, в которой будет выставлена первая отметка.
- 2) Нажать на клавишу, содержащую символ «/» (данная клавиша находится рядом с клавишей с изображением буквы Ю). В результате для всего столбца урока появится черта дроби, символизирующая двойную отмет-

ку, а также дополнительный столбец для второй отметки. В образовавшиеся столбцы и выставляется двойная отметка.

Для удаления дополнительного столбца с двойной отметкой необходимо выделить любую ячейку дополнительного столбца и нажать на кнопку **«Удалить столбец»**.

#### <span id="page-48-0"></span>**Пакетное выставление отметок**

Пакетное выставление отметок позволяет ускорить выставление одинаковых отметок всем учащимся. Сначала необходимо выставить отметку одному ученику, после чего щелкнуть по этой же ячейке правой кнопкой мыши и в контекстном меню выбрать пункт **«Выставить всем».** Указанная отметка будет выставлена всем учащимся на данном уроке. При необходимости отдельные отметки можно изменить.

#### <span id="page-48-1"></span>**Изменение цвета отметки**

49 Изменение цвета отметок в журнале с черного на красный доступно пользователям в роли **Учитель** и **Директор**. Данная функция добавлена для оповещения учащихся, родителей и учителей о возможности исправить эти отметки в течение определенного времени. Для изменения цвета необходимо выделить ячейку с отметкой, после чего щелкнуть по этой ячейке правой кнопкой мыши и в контекстном меню выбрать пункт **«Выделить красным»**. Эти отметки автоматически подкрашиваются красным цветом в журнале, а также в дневнике учащегося.

Чтобы изменить цвет отметки обратно на черный, следует выделить ячейку с красной отметкой, щелкнуть по этой ячейке правой кнопкой мыши и в контекстном меню выбрать пункт **«Выделить черным»**.

В процессе ввода отметок за уроки, проведенные в рамках одного учебного периода, в столбце учебного периода автоматически рассчитывается средний балл. Для расчета среднего балла требуется не менее трех выставленных отметок. Средний балл рассчитывается с учетом значимости уроков.

#### <span id="page-49-0"></span>**Выставление н/а в итоговый столбец**

Если необходимо выставить в итоговый столбец отметку **«н/а»**, то следует выделить ячейку итогового столбца и нажать букву **«н»**. В окне подтверждения выставления отметки «н/а» нажать **«Да»**. В результате в итоговом столбце выставляется отметка «**н/а»**.

#### <span id="page-50-0"></span>**Цветовое подкрашивание классов-предметов-учащихся**

Для контроля объективности выставления итоговых отметок учащихся, а также для контроля успеваемости учащихся в течение учебного периода, **классы-предметы-учащиеся** раскрашиваются различными цветами в зависимости от итоговых и текущих отметок.

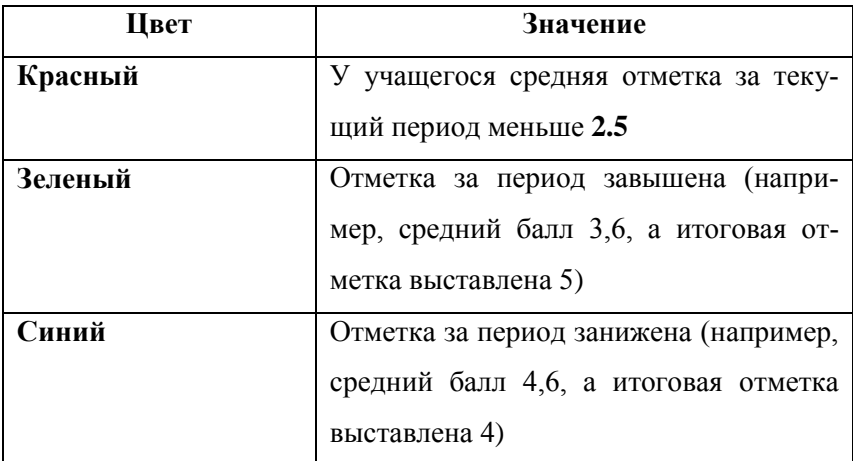

#### **Таблица значения цветов для учащихся**

#### **Таблица значения цветов для предметов**

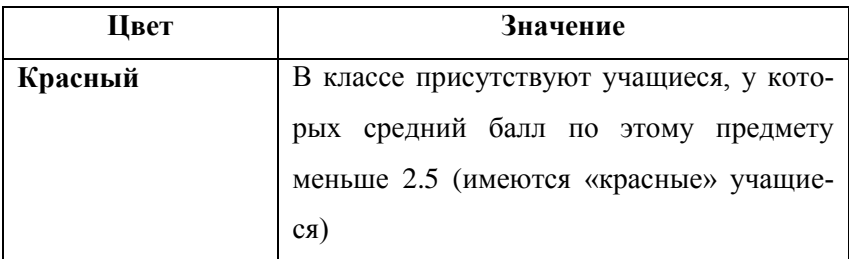

### Руководство пользователя в роли Директор и Учитель

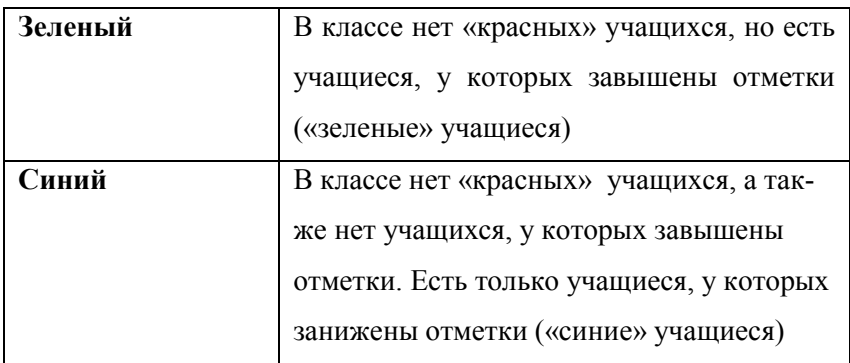

Раскрашивание классов происходит аналогично в зависимости от раскрашивания предметов, преподаваемых в классе.

После выставления итоговых отметок в конце учебного периода отметки попадают в базу данных программы **«Директор»** в окно *Учебный процесс/Отметки по предметам.*

**ВНИМАНИЕ!** После выставления итоговой отметки изменить или выставить текущие отметки пользователь в роли **Учитель** не может. Изменить или удалить выставленную итоговую отметку может только пользователь в роли **Директор**.

### <span id="page-51-0"></span>**Пересчет объективностей**

Для корректного отображения цветовой подсветки создана кнопка **«Пересчет объективностей»**, которая доступна только пользователю в роли **Директор** и **Администратор**.

Процесс пересчета может занять несколько минут, поэтому после нажатия на указанную кнопку следует подтвердить продолжение процесса, после чего дождаться его окончания. После завершения действия следует заново выбрать предмет.

#### <span id="page-52-0"></span>**Отображение итоговых отметок**

В программе организована возможность просмотра только итоговых отметок. Данная функция позволяет упростить процесс выставления годовых или итоговых отметок на основании отметок за все учебные периоды. Для отображения итоговых отметок следует нажать на кнопку **«Итоговые оценки»**, расположенную в нижней части экрана (рядом с фильтром учебных периодов). Повторное нажатие на эту кнопку отменяет режим отображения итоговых отметок и возвращает обычное отображение журнала.

### <span id="page-52-1"></span>**Отображение столбца «Аттестат 10-11»**

Для **11-х классов** организована возможность выставления отметок в аттестат на основании итоговых отметок 10-го и 11-го классов.

Для отображения столбца **«Аттестат 10-11»** необходимо:

- 1. В 10 классе предыдущего учебного года выставить итоговые отметки в столбце **«Годовая»** или **«Итоговая»**.
- 2. В 11 классе текущего учебного года выставить отметки в столбце **«Годовая»**, а также учитывая экзаменационные отметки в столбце **«Итоговая»**.
- 3. После выполнения пунктов 1 и 2 в 11 классах после столбца **«Итоговая»** появится столбец **«Аттестат 10- 11**», в котором отобразится отметка по предмету, которая выставляется в аттестат. Данная отметка вычисляется как среднее арифметическое итоговых отметок учащегося за 10 и 11 классы.

### <span id="page-53-0"></span>**Вывод информации журнала на печать**

Для отображения информации в формате HTML воспользуйтесь кнопкой **«Печать».**

Кнопка **«Экспорт»** доступна пользователям в роли **Директор** и **Учитель**, и предназначена для экспорта содержимого журнала выбранного предмета в формат Excel. После нажатия данной кнопки требуется выбрать необходимый формат и нажать на кнопку **«Открыть».**

Кнопка **«Журнал»** доступна только пользователю в роли **Директор**, и предназначена для экспорта содержимого электронного журнала для выбранного класса в формат Excel. В результате выбора указанного действия отобразится электронный вариант классного журнала, полностью дублирующий бумажный вариант. В дальнейшем журнал можно распечатать и сброшюровать.

# <span id="page-54-0"></span>**Электронный дневник учащегося**

Электронный дневник учащегося доступен пользователям в ролях **Директор, Учитель** (классный руководитель) и **Ученик/Родитель**. Для открытия электронного дневника ученика пользователям в роли **Директор** и **Учитель** (классный руководитель) необходимо щелкнуть левой кнопкой мыши по фамилии учащегося в списке класса области **«Оценки».** 

Для пользователей **Директор** и **Учитель** (классный руководитель) электронный дневник содержит три вкладки: **«Оценки»**, **«Дневник»**, **«Сообщения»**.

Для пользователя **Учитель** (не классный руководитель) щелчок по фамилии учащегося приводит к открытию окна, содержащего только одну вкладку **«Сообщения»**.

На вкладке **«Оценки»** открывшегося дневника отображаются отметки выбранного учащегося за все учебные периоды.

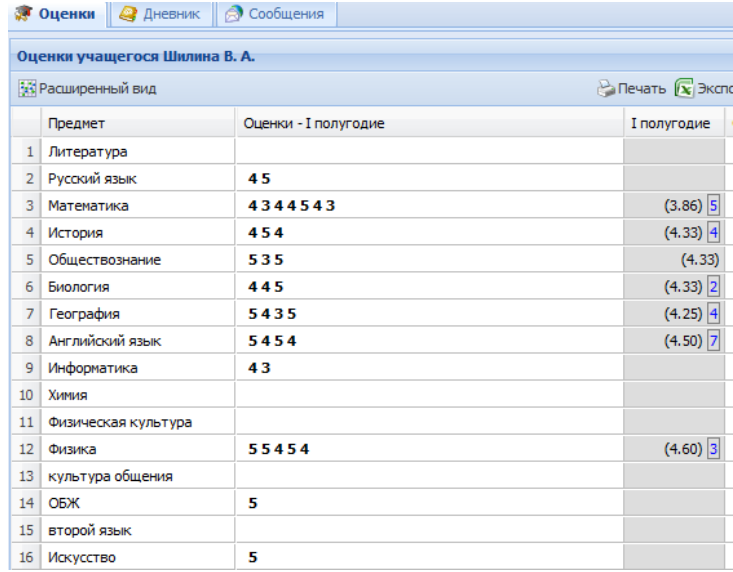

Красным цветом окрашиваются отметки, которые можно исправить в течение времени, определенного учителем.

В столбце итогов в «рамочке» отображается **рейтинг учащегося** в классе по предмету**.** Рейтинг начинает рассчитываться после того как у учащегося появляется средняя отметка по предмету, т.е. после выставления не менее трех отметок. По умолчанию отсутствие рейтинга рядом со средним баллом показывает, что рейтинг ученика по предмету является первым.

Кнопка **«Расширенный вид»** позволяет отобразить отметки учащегося с учетом дат уроков. Столбцы с отметками окраши-

ваются в соответствии с типом урока, созданным в журнале. Повторное нажатие на эту кнопку приводит к отмене выбранного действия.

Кнопка **«Печать»** предназначена для вывода информации дневника в формат HTML.

Кнопка **«Экспорт»** дает возможность экспортировать электронный дневник **учащегося** в формат Excel.

Кнопка **«Экспорт всех»** доступна пользователю в роли **Директор** и **Учитель /Классный руководитель** и дает возможность отобразить электронные дневники **всех учащихся выделенного класса** в формате Excel.

Вкладка **«Дневник»** предназначена для отображения содержимого дневника. Данная вкладка полностью дублирует бумажный вариант дневника ученика и включает в себя расписание проведенных занятий по дням недели, сведения о домашнем задании, а также результаты отметочной деятельности. Кнопки **«Предыдущая неделя»** и **«Следующая неделя»** позволяют перемещаться по дневнику.

### Руководство пользователя в роли Директор и Учитель

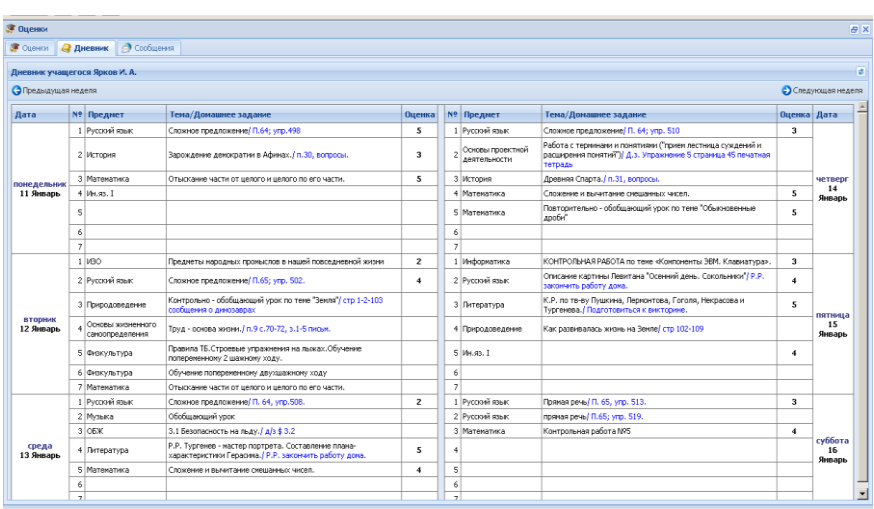

Вкладка **«Сообщения»** предназначена для возможности оставить учителю запись в электронном дневнике учащегося. Запись может оставить пользователь в роли **Учитель/Классный** 

### **руководитель** и **Директор**.

Для создания сообщения:

- 1. Нажать на кнопку **«Создать»**.
- 2. Ввести текст сообщения.
- 3. Нажать на кнопку **«Сохранить»**.

Для изменения или удаления введенной записи созданы кнопки **«Изменить»** и **«Удалить»**. Кнопка **«Написать всем»** позволяет оставить запись всем учащимся (например, о предстоящем родительском собрании и т. д.).

Для просмотра электронных дневников учащихся родителями при входе в систему следует указать логин и пароль учащегося в системе, а также установить указатель в поле **«Учащийся»**.

В результате на экране отобразится электронный дневник учащегося, содержащий три вкладки **«Оценки», «Дневник», «Сообщения»**, описанные выше.

# <span id="page-58-0"></span>**Посещаемость**

Раздел **«Посещаемость»** доступен пользователям в ролях **Директор** и **Учитель**.

Данный раздел позволяет увидеть статистику посещаемости учащимися учебных занятий за определенный учебный период в разрезе «Предметы – Пропуски»/«Учащиеся - Пропуски». Раздел **«Посещаемость»** выглядит следующим образом:

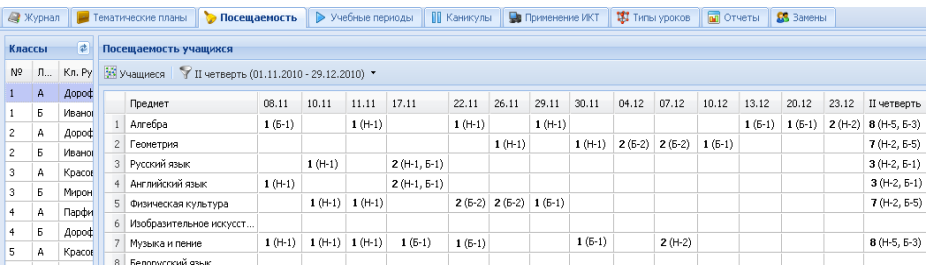

**Для просмотра результатов посещаемости по каждому предмету** выберите интересующий Вас класс в списке классов слева и нажмите на кнопку **«Предметы»** (рядом с фильтром выбора периода). После этого в окне **«Посещаемость»** отобразится список предметов и результаты посещаемости занятий учащимися для выбранного класса. Далее, выбирая учебный период, можно просмотреть отчеты для определенного периода.

Жирным шрифтом указано общее количество пропусков (отметки **«Н»** + **«Б» + «У»**), рядом с общим количеством указывается детализация по каждому виду, например: **3**(Н-1,Б-2). При наведении мышкой на ячейку с количеством пропусков появляется всплывающее окно с указанием фамилий учеников, пропустивших предметы, и количество пропусков по ним.

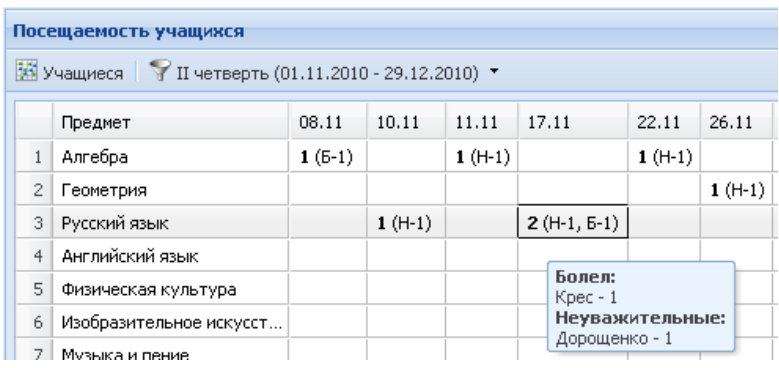

**Для просмотра результатов посещаемости по каждому ученику**, выберите интересующий Вас класс в списке классов слева и нажмите на кнопку **«Учащиеся»** (рядом с фильтром выбора периода). После этого в окне **«Посещаемость»** отобразится список учащихся и результаты посещаемости занятий учащимися для выбранного класса. При наведении мышкой на ячейку с количеством пропусков появляется всплывающее окно с указанием пропущенных предметов и количества пропусков по ним.

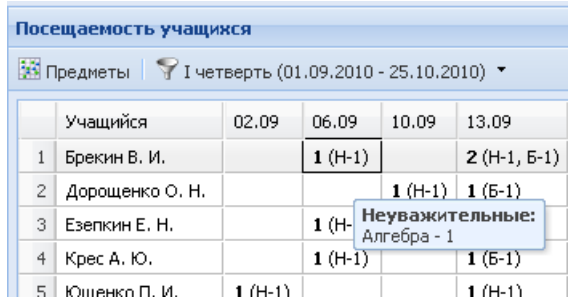

По умолчанию отображается посещаемость текущего учебного периода. Для изменения периода отображения посещаемости учащихся необходимо воспользоваться фильтром  $\P$ I четверть (01.09.2010 - 25.10.2010) •, находящимся в верхней части отчета. Нажав на кнопку фильтра можно выбрать интересуемый период.

Кнопка **«Экспорт»** дает возможность отобразить результаты посещаемости выделенного класса в формате Excel. После нажатия данной кнопки требуется выбрать необходимый формат и нажать на кнопку **«Открыть».**

Кнопка **«Печать»** предназначена для вывода информации в формат HTML, откуда далее можно вывести информацию на печать.

# <span id="page-61-0"></span>**Применение ИКТ**

Раздел **«Применение ИКТ»** доступен только пользователю в роли **Директор**. Раздел предназначен для отображения итогов применения различных ИКТ при проведении учебных занятий за определенный учебный период или все учебные периоды. Данная вкладка формируется по мере использования ИКТ на уроках.

**Для построения отчета в разрезе «Предметы – применение ИКТ»** требуется нажать на кнопку **«Предметы»**, расположенную внизу рядом с фильтром выбора периода. После этого отобразится список предметов и количество проведенных уроков по этим предметам с применением того или иного вида ИКТ.

**Для построения отчета в разрезе «Учителя – применение ИКТ»** требуется нажать на кнопку **«Учителя»** (внизу рядом с фильтром выбора периода), после чего отобразится список фамилий преподавателей и количество уроков с применением того или иного вида ИКТ, проведенных каждым сотрудником. Для выбора необходимого учебного периода для отображения нужно:

- 1. Нажать на кнопку **фильтра** (внизу слева).
- 2. В открывшемся списке выбрать требуемый период.

I четверть (01.09.2010 - 25.10.2010) II четверть (01.11.2010 - 29.12.2010) I полугодие (01.09.2010 - 29.12.2010) III четверть (10.01.2011 - 21.03.2011) IV четверть (28.03.2011 - 26.05.2011) II полугодие (10.01.2011 - 26.05.2011) Год (01.09.2010 - 26.05.2011) Итоговая (01.09.2010 - 26.05.2011)  $7$  Foa (01.09.2010 - 26.05.2011) \*

Для отображения информации в формате HTML воспользуйтесь кнопкой **«Печать».**

Кнопка **«Excel»** предназначена для экспорта содержимого отчета в формат Excel. После нажатия данной кнопки требуется выбрать необходимый формат и нажать на кнопку **«Открыть».**

Кнопка **Велимы ИКТ** предназначена для создания нового вида ИКТ или редактирования уже имеющихся видов (подробнее см. пункт руководства «**Создание справочника видов ИКТ»**).

# <span id="page-63-0"></span>**Типы уроков**

Раздел **«Типы уроков»** доступен только пользователю в роли **Директор**. Раздел предназначен для отображения информации о количестве проведенных уроков по различным типам за определенный учебный период или за все периоды. Итоги подводятся автоматически по мере проведения уроков.

На вкладке отображены фамилии преподавателей, а также указано сколько уроков того или иного типа было проведено каждым учителем, кроме этого подведены итоги по каждому сотруднику и каждому типу уроков.

Для выбора необходимого учебного периода нужно:

- 1. Нажать на кнопку **фильтра** (внизу слева).
- 2. В открывшемся списке выбрать требуемый период.

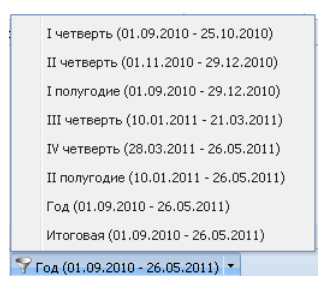

Для отображения информации в формате HTML воспользуйтесь кнопкой **«Печать».**

Кнопка **«Excel»** предназначена для экспорта содержимого отчета в формат Excel. После нажатия данной кнопки требуется выбрать необходимый формат и нажать на кнопку **«Открыть».**

Кнопка <sup>В типы уроков</sup> предназначена для создания нового типа уроков или редактирования уже имеющихся типов (подробнее см. пункт руководства «**Создание справочника типов уроков»**).

### <span id="page-64-0"></span>**Назначение дополнительных кнопок**

#### <span id="page-64-1"></span>**Изменение текущей даты**

В программе предусмотрена возможность просмотра содержимого журнала за любой период его работы.

Для изменения текущей даты в главном меню программы необходимо:

- 1. В поле даты ввести новую дату вручную или нажать на кнопку  $\boxed{\color{red}3}$ , расположенную рядом с полем **«Дата»,** после чего в календаре выбрать требуемую дату.
- 2. После указания новой даты нажать на кнопку **«Перейти к выбранной дате»**.

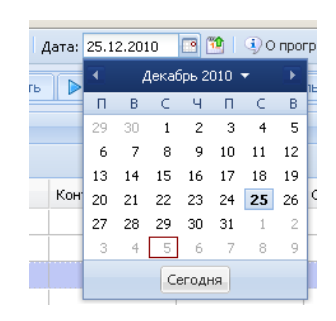

Кнопка **«Сегодня»** позволяет быстро вернуться на текущую дату.

### <span id="page-65-0"></span>**Просмотр сведений о программе**

Для получения информации о версии программы и другой информации о программе нужно нажать на кнопку **«О программе»**, находящейся в главном меню программы.

### <span id="page-65-1"></span>**Помощь**

Для открытия руководства пользователя нужно нажать на кнопку **«Помощь»**, находящейся в главном меню программы. После этого требуется нажать на кнопку **«Открыть».**

### <span id="page-65-2"></span>**Выход из программы**

Для выхода из программы предназначена кнопка **«Выход»**, находящаяся в главном меню программы.

Руководство пользователя Информационно-аналитическая система «АВЕРС: Электронный Классный Журнал»

По вопросам приобретения продукции ООО «ФинПромМаркет-ХХI» обращаться по адресу: г. Москва, а/я 90

**Телефоны: +7 (499) 265-12-31, +7 (903) 250 - 61 -59 Факс: +7 (499) 265-56-39 Электронная почта: [office@iicavers.ru,](mailto:office@iicavers.ru) [h-line@iicavers.ru](mailto:h-line@iicavers.ru) Скайп:** avers-journal **Сайт Электронного Журнала**: http://avers-journal.ru

Все права на печатную версию руководства пользователя принадлежат ООО «ФинПромМаркет-ХХI»